# <span id="page-0-0"></span>**QPP Access At a Glance**

### [Updated 04](#page-7-0)/26/20[22](#page-7-0)

**Purpose:** This document provides an overview about the 2-step process for getting the access you need to sign in to [qpp.cms.gov.](https://qpp.cms.gov/login) It also identifies [Additional Resources](#page-6-0) that provide step-by-step instructions with screenshots.

- [Practice Representatives](#page-2-0) and Solo Practitioners
- **Clinicians**
- **Virtual Group Representatives**
- QCDRs/Qualified Registries
- [EHR/Health IT Vendors](#page-4-0)
- [APM Entity Representatives](#page-5-0)

**Note:** This guide was prepared for informational purposes only and is not intended to grant rights or impose obligations. The information provided is only intended to be a general summary. It is not intended to take the place of the written law, including the regulations. We encourage readers to review the specific statutes, regulations, and other interpretive materials for a full and accurate statement of their contents. This guide captures images of the process for obtaining a HARP account, connecting to an organization, and managing your role. The information captured in the screenshots may not be the exact language, workflow, or design that was finalized in the system on November 2021.

**Attention Representatives of Medicare Shared Savings Program (Shared Savings Program) Accountable Care Organizations (ACOs):** 

Shared Savings Program ACOs have a different Health Care Quality Information System (HCQIS) Access Roles and Profile system (HARP) account creation and Quality Payment Program (QPP) role management process. ACOs will no longer be able to perform these actions on [qpp.cms.gov.](https://qpp.cms.gov/login?page=signin)

If your organization is a Shared Savings Program ACO, please **DO NOT** follow the information in this document. Instead, please refer to the **Medicare Shared Savings Program ACOs: Creating and Managing a HARP Account with a QPP Role in ACO-MS document (PDF)** in the [QPP Account Access Guide](https://qpp-cm-prod-content.s3.amazonaws.com/uploads/335/QPP+Access+User+Guide.zip) (ZIP file) for information on how to obtain a HARP account with a QPP Security Official or Staff User role and manage your role in the [ACO Management System \(ACO-MS\).](https://acoms.cms.gov/) If you are your ACO's QPP Security Official or Staff User contact in ACO-MS, then you can sign in to [qpp.cms.gov](https://qpp.cms.gov/login?page=signin) using your ACO-MS Username and Password.

Please note that the ACO-MS process only applies to representatives of a Shared Savings Program ACO, and not to the Participant TINs in the ACO. Representatives of a Participant TIN will still need to create an account on [harp.cms.gov](https://harp.cms.gov/register/profile-info) and request and manage their QPP role on [qpp.cms.gov,](https://qpp.cms.gov/login?page=signin) using the information in this resource.

### *[Updated 04/26/2022](#page-7-0)*

1

## **Step 1: Register for a HARP Account**

If you don't have a user ID and password that lets you sign in to [qpp.cms.gov,](https://qpp.cms.gov/login) you will need to register for a HCQIS Access Roles and Profile (HARP) account on [harp.cms.gov](https://harp.cms.gov/login/login) in order to sign in.

## **How do I do this?**

Click **[Sign In](https://qpp.cms.gov/login)** on the upper right-hand corner of **qpp.cms.gov**. You can [create an account](https://qpp.cms.gov/login?page=register) using links on either the Sign In or Register tab. The **Register for a HARP Account** document in the [QPP Access User Guide](https://qpp-cm-prod-content.s3.amazonaws.com/uploads/335/QPP%2BAccess%2BUser%2BGuide.zip) (ZIP file) provides step-bystep instructions with screenshots and troubleshooting information.

If you already have HARP credentials, you can skip step 1 and sign in to [qpp.cms.gov](https://qpp.cms.gov/login) with your credentials to complete step 2.

# **Step 2: Request the Appropriate Access**

You need to connect with an organization(s) via [qpp.cms.gov](https://qpp.cms.gov/login) to view data, submit data, or manage access on behalf of the organization.

## **How do I do this?**

The table on the following pages reviews what QPP access you need to perform activities, such as:

- Submitting data
- Completing an opt-in election
- Viewing performance feedback
- Registering for the CMS Web Interface

### **Want to learn more about requesting access?**

You can also refer to documents in the [QPP Access](https://qpp-cm-prod-content.s3.amazonaws.com/uploads/335/QPP%2BAccess%2BUser%2BGuide.zip)  [User Guide](https://qpp-cm-prod-content.s3.amazonaws.com/uploads/335/QPP%2BAccess%2BUser%2BGuide.zip) (ZIP file) for step-by-step instructions with screenshots and troubleshooting information: See [Additional Resources](#page-6-0) for the name and description of each document in the user guide.

<span id="page-2-0"></span>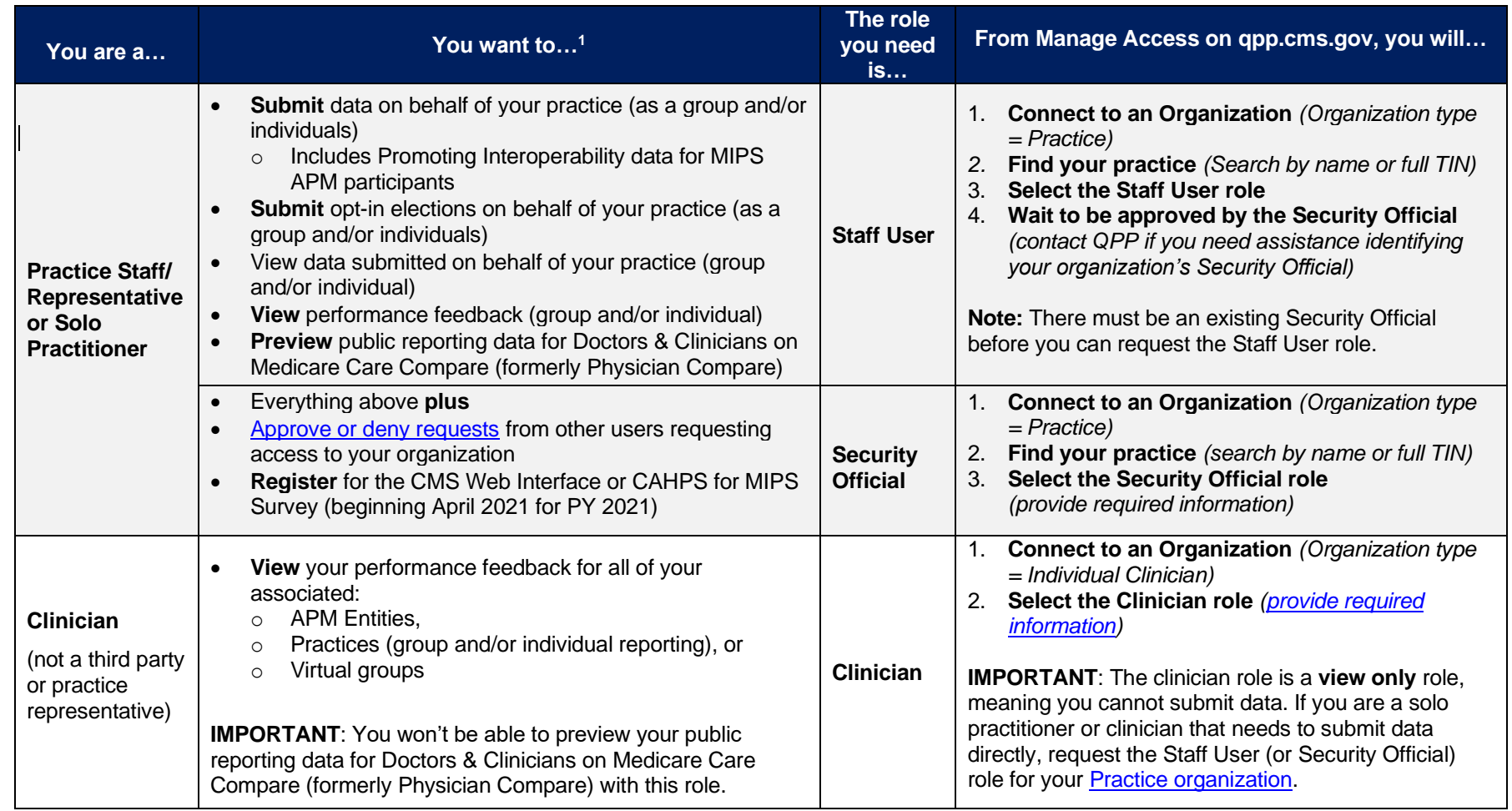

*Table continues on next page*

<span id="page-2-1"></span><sup>1</sup> For a comprehensive list of the QPP functions associated with each role, please review **Step 3 (Select a Role)** in the **Connect to an Organization** document in the **QPP** Access User Guide.

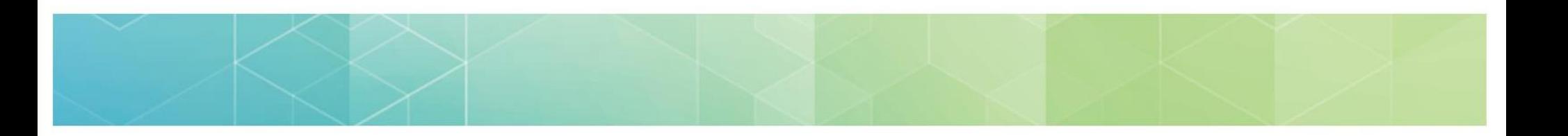

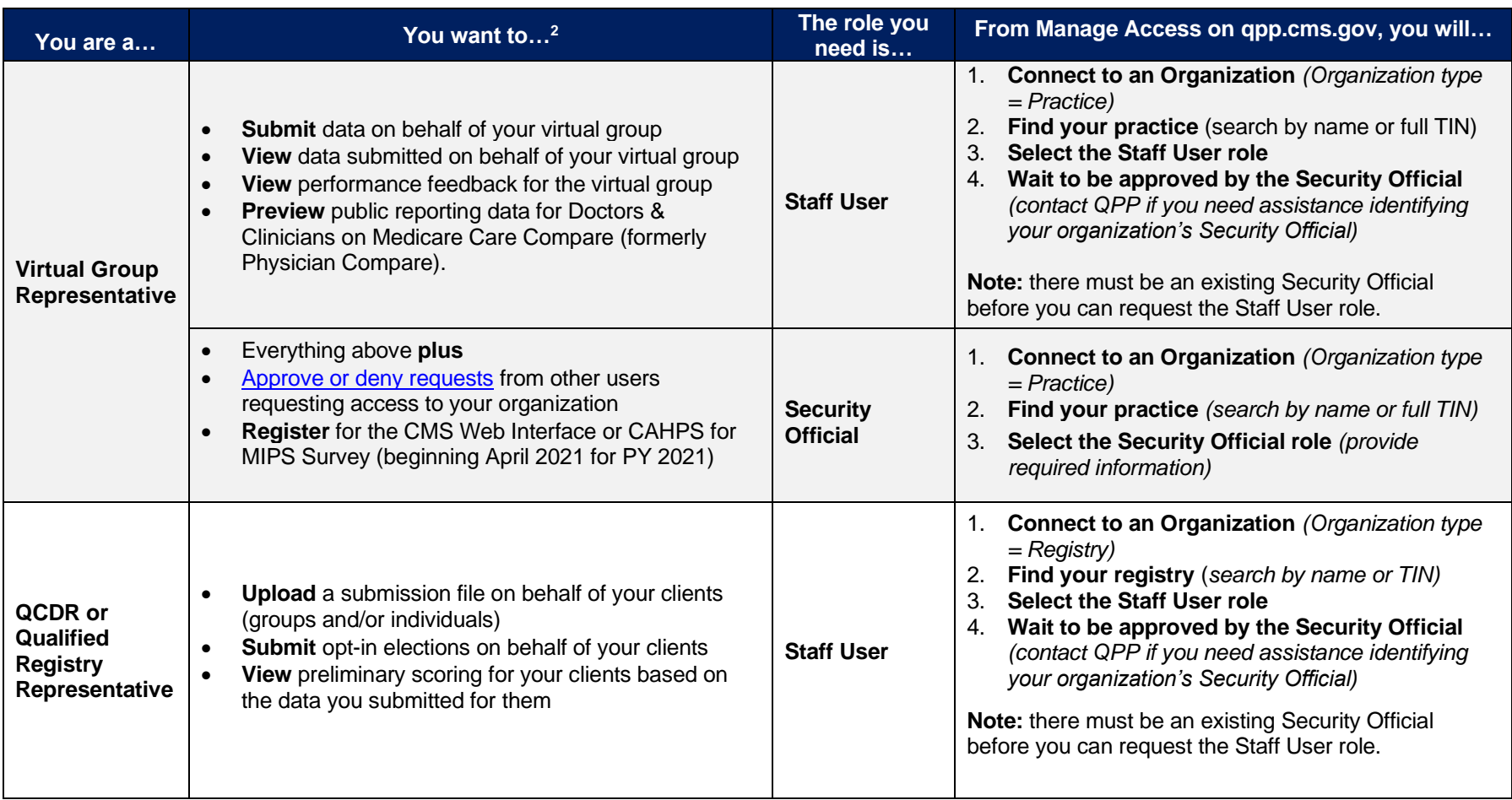

*Table continues on next page*

<sup>2</sup> For a comprehensive list of the QPP functions associated with each role, please review **Step 3 (Select a Role)** in the **Connect to an Organization** document in the **QPP** Access User Guide.

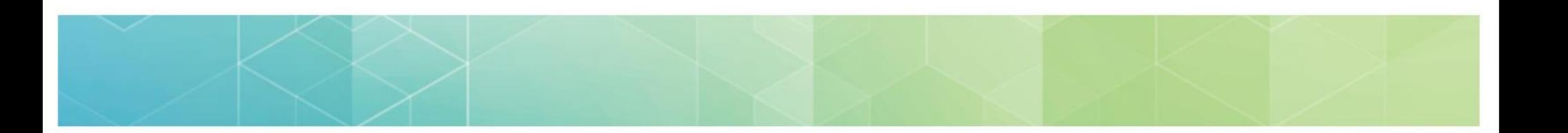

<span id="page-4-0"></span>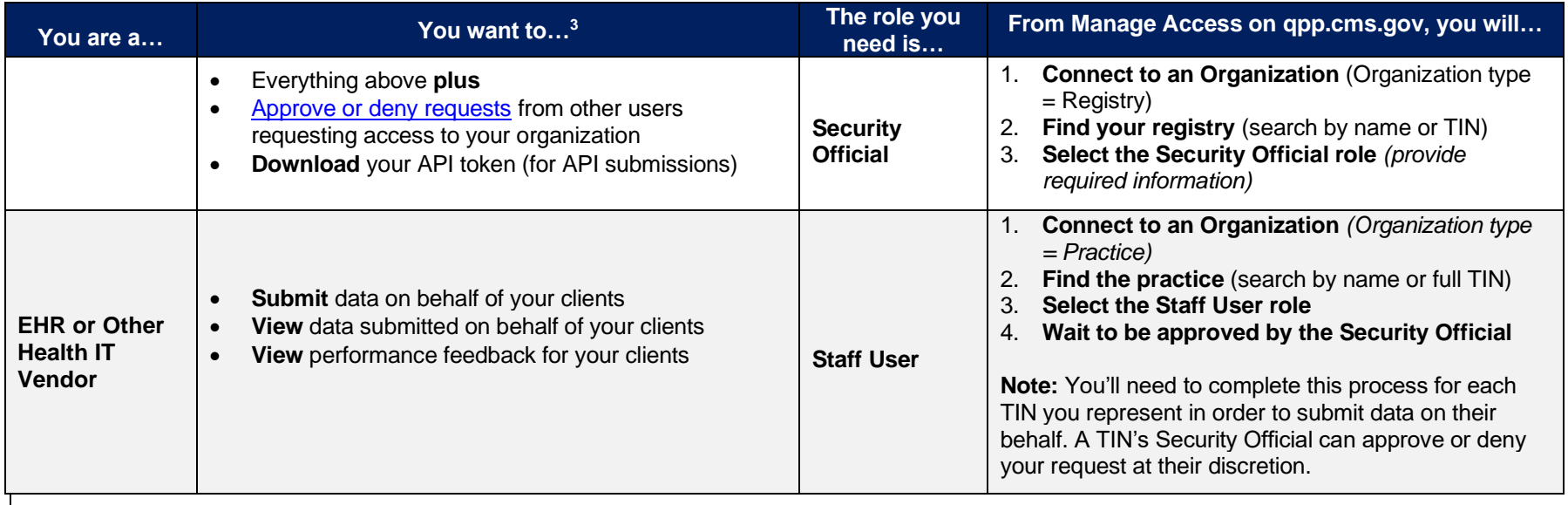

*Table continues on next page*

<sup>3</sup> For a comprehensive list of the QPP functions associated with each role, please review **Step 3 (Select a Role)** in the **Connect to an Organization** document in the **QPP** Access User Guide.

<span id="page-5-0"></span>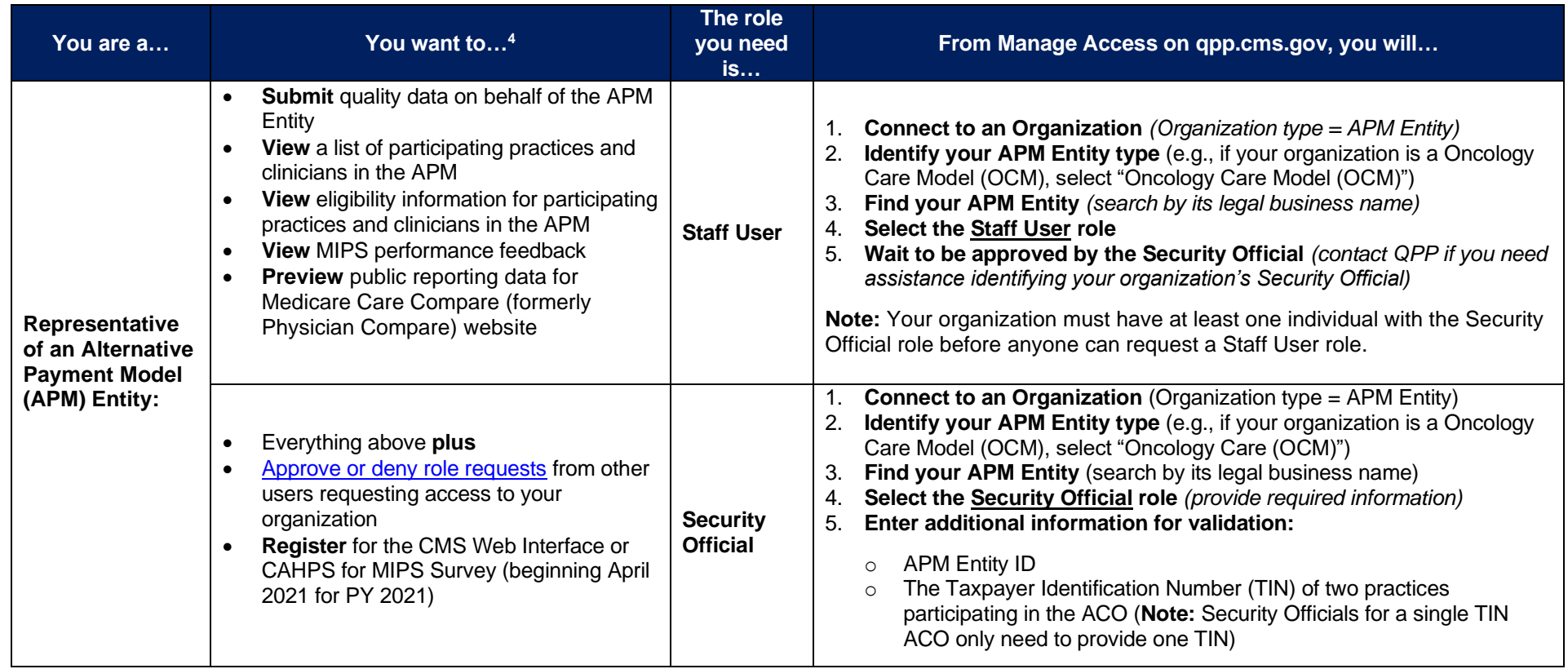

*[Updated 04/26/2022](#page-7-0)* <sup>4</sup> For a comprehensive list of the QPP functions associated with each role, please review **Step 3 (Select a Role)** in the **Connect to an Organization** document in the **QPP** Access User Guide.

# **Have Questions?**

Review the **Additional Resources** below or contact the Quality Payment Program for assistance:

- 1-866-288-8292
- Customers who are hearing impaired can dial 711 to be connected to a TRS Communications Assistant
- <span id="page-6-3"></span>• [qpp@cms.hhs.gov](mailto:qpp@cms.hhs.gov)

# <span id="page-6-0"></span>**Additional Resources**

The following resources are included in the **QPP Access User Guide**, located in the General Resources Section of the [QPP Resource Library.](https://qpp.cms.gov/about/resource-library)

<span id="page-6-2"></span><span id="page-6-1"></span>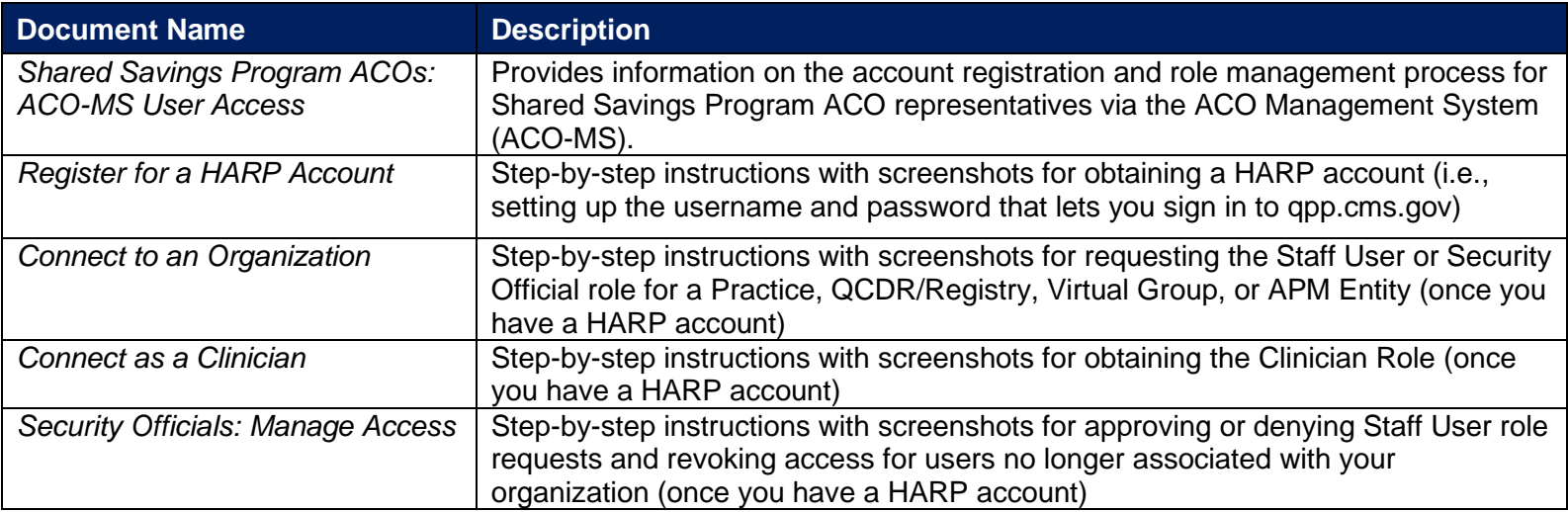

# <span id="page-7-0"></span>**Version History**

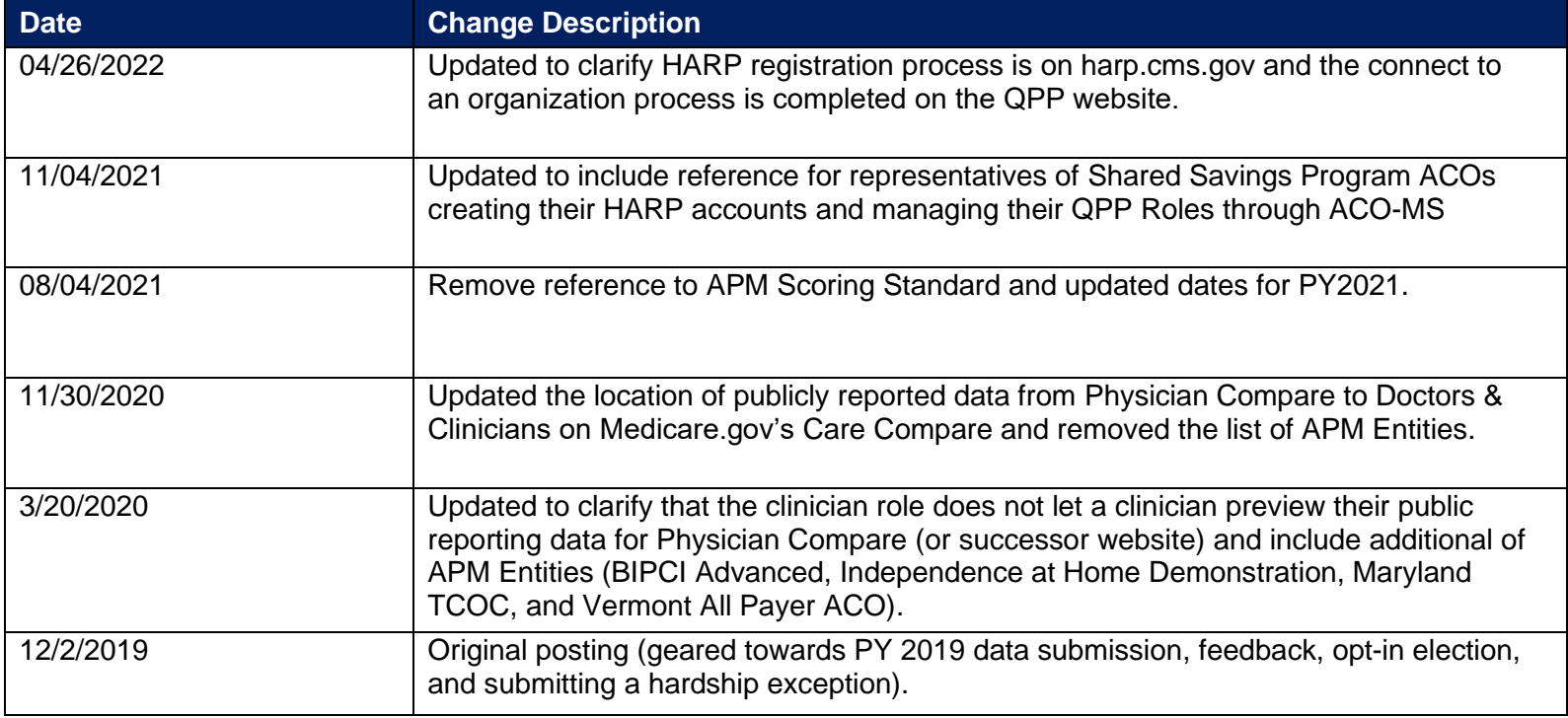